### **Sun Fire X4470 Server**

Installation Guide

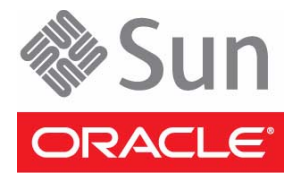

Part No.: E20844-01 April 2011

Copyright © 2010, 2011, Oracle and/or its affiliates. All rights reserved.

This software and related documentation are provided under a license agreement containing restrictions on use and disclosure and are protected by intellectual property laws. Except as expressly permitted in your license agreement or allowed by law, you may not use, copy, reproduce, translate,<br>broadcast, modify, license, transmit, distribute, exhibit, perform, publis disassembly, or decompilation of this software, unless required by law for interoperability, is prohibited.

The information contained herein is subject to change without notice and is not warranted to be error-free. If you find any errors, please report them to us in writing.

If this is software or related software documentation that is delivered to the U.S. Government or anyone licensing it on behalf of the U.S. Government, the following notice is applicable:

U.S. GOVERNMENT RIGHTS Programs, software, databases, and related documentation and technical data delivered to U.S. Government customers are "commercial computer software" or "commercial technical data" pursuant to the applicable Federal Acquisition Regulation and agency-specific<br>supplemental regulations. As such, the use, duplication, disclosure, modification, 52.227-19, Commercial Computer Software License (December 2007). Oracle USA, Inc., 500 Oracle Parkway, Redwood City, CA 94065.

This software or hardware is developed for general use in a variety of information management applications. It is not developed or intended for use in any<br>inherently dangerous applications, including applications which may applications, then you shall be responsible to take all appropriate fail-safe, backup, redundancy, and other measures to ensure the safe use. Oracle Corporation and its affiliates disclaim any liability for any damages caused by use of this software or hardware in dangerous applications.

Oracle and Java are registered trademarks of Oracle and/or its affiliates. Other names may be trademarks of their respective owners.

AMD, Opteron, the AMD logo, and the AMD Opteron logo are trademarks or registered trademarks of Advanced Micro Devices. Intel and Intel Xeon are<br>trademarks or registered trademarks of Intel Corporation. All SPARC trademark SPARC International, Inc. UNIX is a registered trademark licensed through X/Open Company, Ltd.

This software or hardware and documentation may provide access to or information on content, products, and services from third parties. Oracle Corporation and its affiliates are not responsible for and expressly disclaim all warranties of any kind with respect to third-party content, products, and services. Oracle Corporation and its affiliates will not be responsible for any loss, costs, or damages incurred due to your access to or use of third-party content, products, or services.

Copyright © 2010, 2011, Oracle et/ou ses affiliés. Tous droits réservés.

Ce logiciel et la documentation qui l'accompagne sont protégés par les lois sur la propriété intellectuelle. Ils sont concédés sous licence et soumis à des<br>restrictions d'utilisation et de divulgation. Sauf disposition de

Les informations fournies dans ce document sont susceptibles de modification sans préavis. Par ailleurs, Oracle Corporation ne garantit pas qu'elles soient exemptes d'erreurs et vous invite, le cas échéant, à lui en faire part par écrit.

Si ce logiciel, ou la documentation qui l'accompagne, est concédé sous licence au Gouvernement des Etats-Unis, ou à toute entité qui délivre la licence de ce logiciel ou l'utilise pour le compte du Gouvernement des Etats-Unis, la notice suivante s'applique :

U.S. GOVERNMENT RIGHTS. Programs, software, databases, and related documentation and technical data delivered to U.S. Government customers are "commercial computer software" or "commercial technical data" pursuant to the applicable Federal Acquisition Regulation and agency-specific supplemental regulations. As such, the use, duplication, disclosure, modification, and adaptation shall be subject to the restrictions and license terms set forth in the applicable Government contract, and, to the extent applicable by the terms of the Government contract, the additional rights set forth in FAR<br>52.227-19, Commercial Computer Software License (December 2007). Or

Ce logiciel ou matériel a été développé pour un usage général dans le cadre d'applications de gestion des informations. Ce logiciel ou matériel n'est pas<br>conçu ni n'est destiné à être utilisé dans des applications à risque utilisez ce logiciel ou matériel dans le cadre d'applications dangereuses, il est de votre responsabilité de prendre toutes les mesures de secours, de<br>sauvegarde, de redondance et autres mesures nécessaires à son utilisati déclinent toute responsabilité quant aux dommages causés par l'utilisation de ce logiciel ou matériel pour ce type d'applications.

Oracle et Java sont des marques déposées d'Oracle Corporation et/ou de ses affiliés.Tout autre nom mentionné peut correspondre à des marques appartenant à d'autres propriétaires qu'Oracle.

AMD, Opteron, le logo AMD et le logo AMD Opteron sont des marques ou des marques déposées d'Advanced Micro Devices. Intel et Intel Xeon sont des<br>marques ou des marques déposées d'Intel Corporation. Toutes les marques SPARC déposées de SPARC International, Inc. UNIX est une marque déposée concédée sous licence par X/Open Company, Ltd.

Ce logiciel ou matériel et la documentation qui l'accompagne peuvent fournir des informations ou des liens donnant accès à des contenus, des produits et<br>des services émanant de tiers. Oracle Corporation et ses affiliés déc services émanant de tiers. En aucun cas, Oracle Corporation et ses affiliés ne sauraient être tenus pour responsables des pertes subies, des coûts occasionnés ou des dommages causés par l'accès à des contenus, produits ou services tiers, ou à leur utilisation.

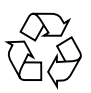

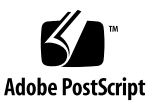

### Contents

#### **[Using This Documentation](#page-6-0) vii**

[Get Software and Firmware Downloads v](#page-7-0)iii

#### **1. [Preparing to Install the Server](#page-10-0) 1**

[Tools and Equipment Needed 1](#page-10-1) [Server Installation Task Checklist](#page-11-0) 2 [Opening the Box 3](#page-12-0) [Server Box Contents 3](#page-12-1) [Options](#page-12-2) 3 [ESD Precautions](#page-13-0) 4 [Server Description](#page-13-1) 4 [Front Panel Features 4](#page-13-2) [Back Panel Features](#page-14-0) 5 [Server Supported Components 6](#page-15-0) [Sun Fire X4470 Server Supported Components and Capabilities 7](#page-16-0) [Server Specifications 8](#page-17-0) [Physical Specifications](#page-17-1) 8 [Electrical Specifications](#page-18-0) 9 [Environmental Requirements 1](#page-19-0)0 [Managing Your Server 1](#page-19-1)0

**2. [Installing the Server Into a Rack With Slide-Rails 1](#page-22-0)3** [Before You Begin](#page-22-1) 13 [Server Installation Process Overview](#page-23-0) 14 [Rack Compatibility 1](#page-23-1)4 [Disassembling Slide-Rails 1](#page-25-0)6

[Disassemble Slide-Rails](#page-25-1) 16 [Installing the Mounting Brackets Onto the Server 1](#page-26-0)7

▼ [Install Mounting Brackets 1](#page-26-1)8

[Attaching the Slide-Rail Assemblies to the Rack 1](#page-28-0)9

▼ [Attach Slide-Rail Assemblies](#page-28-1) 19

[Installing the Server Into the Slide-Rail Assemblies](#page-31-0) 22

▼ [Install Server Into the Slide-Rail Assemblies 2](#page-31-1)2 [Installing the Cable Management Arm](#page-33-0) 24

▼ [Install Cable Management Arm](#page-33-1) 24

[Verifying Operation of the Slide-Rails and CMA 2](#page-38-0)9

▼ [Verify Operation of Slide-Rails and CMA](#page-38-1) 29

#### **3. [Attaching Cables and Power Cords 3](#page-40-0)1**

[Back Panel Connectors and Ports](#page-40-1) 31

[Attaching Cables to the Server](#page-41-0) 32

▼ [Cable the Server](#page-41-1) 32

[Connecting Power Cords to the Server 3](#page-42-0)3

▼ [Connect the Power Cords 3](#page-42-1)3

#### **4. [Connecting to Oracle ILOM and Applying Main Power to the Server 3](#page-44-0)5**

[Connecting to Oracle ILOM 3](#page-44-1)5

[Network Defaults](#page-45-0) 36

- ▼ [Log In to Oracle ILOM Using a Serial Connection 3](#page-45-1)6
- ▼ [Log In to Oracle ILOM Using an Ethernet Connection 3](#page-46-0)7
- ▼ [Modify Network Settings 3](#page-47-0)8
- ▼ [Test IPv4 or IPv6 Network Configuration 4](#page-51-0)2
- ▼ [Exit Oracle ILOM 4](#page-51-1)2

[Applying Main Power to the Server](#page-52-0) 43

- ▼ [Apply Main Power to the Server 4](#page-52-1)3
- ▼ [Power Off From Main Power 4](#page-52-2)3

#### **5. [Installing or Configuring the Operating System](#page-54-0) 45**

[Installing an Operating System](#page-54-1) 45 [Configuring a Preinstalled Operating System 4](#page-56-0)7

#### **6. [Configuring the Preinstalled](#page-58-0) [Solaris 10 Operating System 4](#page-58-0)9**

[Configuration Worksheet](#page-59-0) 50

[Configuring Server RAID Drives](#page-61-0) 52

[Configuring the Preinstalled Solaris 10 Operating System 5](#page-62-0)3

▼ [Configure Solaris 10 OS](#page-62-1) 53

[Solaris 10 Operating System User Information 5](#page-64-0)5

[Solaris 10 User Documentation 5](#page-64-1)5

[Using the Solaris Installation Program 5](#page-64-2)5

[Reinstalling the Solaris Operating System 5](#page-65-0)6

[Download the Solaris Operating System 5](#page-65-1)6

**[Index 5](#page-66-0)7**

## <span id="page-6-0"></span>Using This Documentation

This installation guide contains hardware installation procedures and configuration procedures for the preinstalled Oracle Solaris Operating System. You perform these procedures to bring the server to a configurable and usable state.

This document is intended for system administrators, network administrators, and service technicians who have an understanding of server systems.

- "Product Downloads" on page vii
- "Documentation and Feedback" on page viii
- "Support and Training" on page ix

### Product Downloads

You can find downloads for all Oracle x86 servers and server modules (blades) on My Oracle Support (MOS). On MOS, you can find two types of downloads:

- Software release bundles that are specific to a rackmount server, server module, modular system (blade chassis), or network express module (NEM). These software release bundles include Oracle Integrated Lights Out Manager (ILOM), Oracle Hardware Installation Assistant, and other platform software and firmware.
- Standalone software that is common across multiple types of hardware. This software includes the Hardware Management Pack and Hardware Management Connectors.

### <span id="page-7-0"></span>▼ Get Software and Firmware Downloads

- **1. Go to** (http://support.oracle.com)**.**
- **2. Sign in to My Oracle Support.**
- **3. At the top of the page, click the Patches and Updates tab.**
- **4. In the Patches Search box, select Product or Family (Advanced Search).**
- **5. In the Product? Is field, type a full or partial product name, for example Sun Fire X4470, until a list of matches appears, then select the product of interest.**
- **6. In the Release? Is pull down list, click the Down arrow.**
- **7. In the window that appears, click the triangle (>) by the product folder icon to display the choices, then select the release of interest.**
- **8. In the Patches Search box, click Search.**

A list of product downloads (listed as patches) appears.

- **9. Select the patch name of interest, for example Patch 10266805 for the Sun Fire X4470 SW 1.2.1 release.**
- **10. In the right-side pane that appears, click Download.**

### Documentation and Feedback

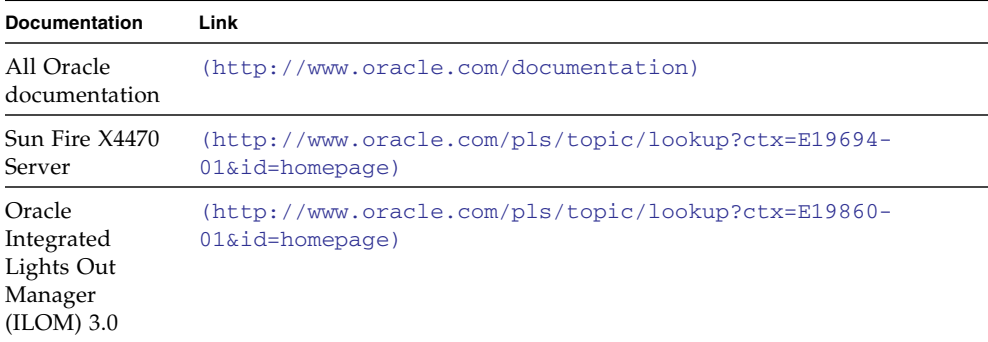

You can provide feedback on this documentation at:

(http://www.oraclesurveys.com/se.ashx?s=25113745587BE578)

## Support and Training

These web sites provide additional resources:

- Support (https://support.oracle.com)
- Training (https://education.oracle.com)

## <span id="page-10-0"></span>Preparing to Install the Server

This chapter describes Oracle's Sun Fire X4470 Server hardware and the information you need to know before you begin to install the server into a rack. It includes the following topics:

- ["Tools and Equipment Needed" on page 1](#page-10-1)
- ["Server Installation Task Checklist" on page 2](#page-11-0)
- ["Opening the Box" on page 3](#page-12-0)
- ["Server Description" on page 4](#page-13-1)
- ["Server Supported Components" on page 6](#page-15-0)
- ["Server Specifications" on page 8](#page-17-0)
- ["Managing Your Server" on page 10](#page-19-1)

## <span id="page-10-2"></span><span id="page-10-1"></span>Tools and Equipment Needed

To install the system, you need the following tools:

- No. 2 Phillips screwdriver
- ESD mat and grounding strap
- Pencil, stylus, or other pointed device, for pushing front panel buttons

You also need a system console device, such as one of the following:

- Sun workstation
- ASCII terminal
- Terminal server
- Patch panel connected to a terminal server

## <span id="page-11-1"></span>Server Installation Task Checklist

TABLE 1-1 summarizes an ordered list of tasks that you must perform to properly install the server.

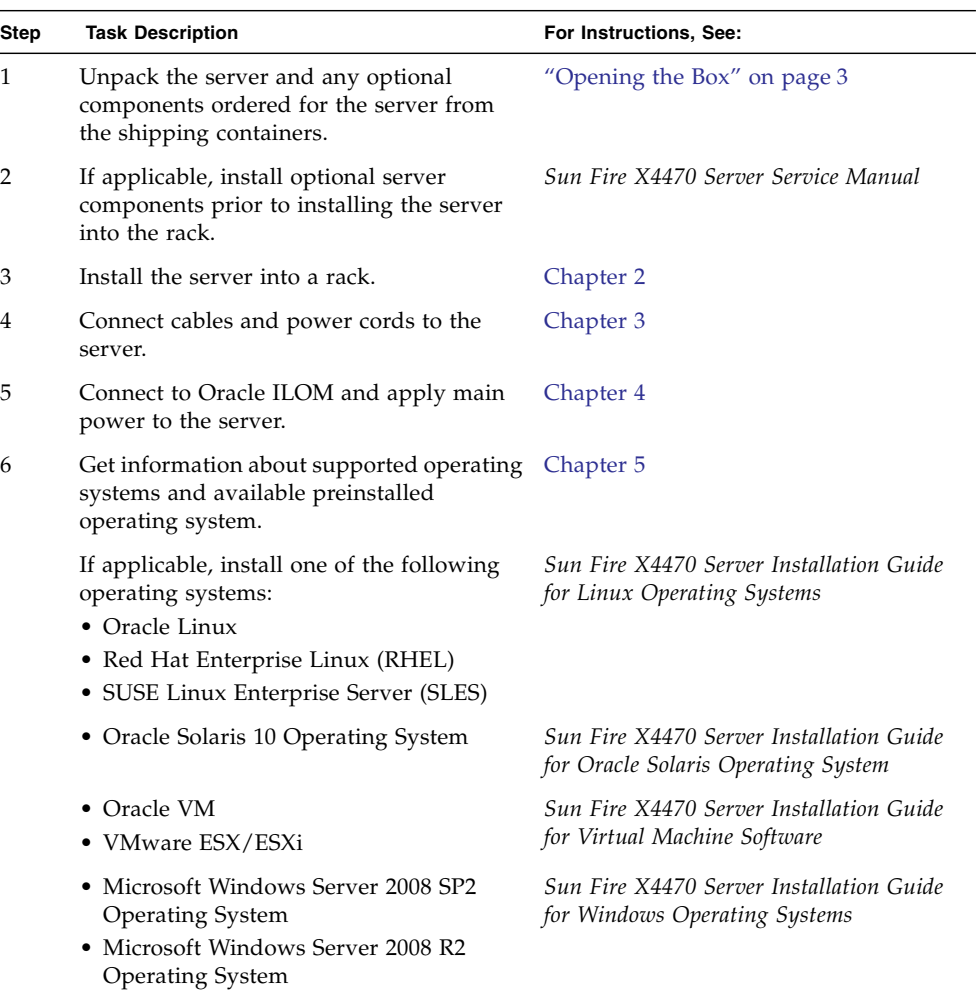

#### **TABLE 1-1** Installation Task Checklist

<span id="page-11-0"></span>

## <span id="page-12-0"></span>Opening the Box

<span id="page-12-6"></span><span id="page-12-5"></span>Carefully open the shipping box. Unpack all server components from the packing cartons.

### <span id="page-12-1"></span>Server Box Contents

<span id="page-12-3"></span>The following items should be packaged with the Sun Fire X4470 Server:

- Sun Fire X4470 Server
- Power cord, packaged separately with country kit
- (Optional) Sun Fire X4470 Server Documentation and Media Kit, including the following:
	- *Sun Fire X4470 Server Installation Guide* (this document)
	- License and safety documentation
	- Tools and Drivers DVD (includes drivers and additional software), Oracle Hardware Installation Assistant CD, and SunVTS CD

**Note –** Oracle Hardware Installation Assistant was formerly referred to as Sun Installation Assistant (SIA).

■ (Optional) Rackmount kit containing rack rails and installation instructions

### <span id="page-12-4"></span><span id="page-12-2"></span>**Options**

Power cables are packaged separately from the other items.

Required server components and most options are installed at the factory. However, some ordered options might be packaged separately. If possible, install optional components before installing the server in a rack. For instructions for installing server options, see the *Sun Fire X4470 Server Service Manual*.

## <span id="page-13-5"></span><span id="page-13-0"></span>ESD Precautions

Electronic equipment is susceptible to damage by static electricity. Use a grounded antistatic wrist strap, foot strap, or equivalent safety equipment to prevent electrostatic damage (ESD) when you install or service the server.

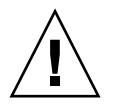

<span id="page-13-4"></span><span id="page-13-3"></span>**Caution** – To protect electronic components from electrostatic damage, which can permanently disable the system or require repair by authorized service technicians, place components on an antistatic surface, such as an antistatic discharge mat, an antistatic bag, or a disposable antistatic mat. Wear an antistatic grounding strap connected to a metal surface on the chassis when you work on system components.

## <span id="page-13-1"></span>Server Description

This section shows the front and back of the Sun Fire X4470 Server.

### <span id="page-13-2"></span>Front Panel Features

<span id="page-13-6"></span>[FIGURE 1-1](#page-14-1) shows the Sun Fire X4470 Server front panel and describes its components.

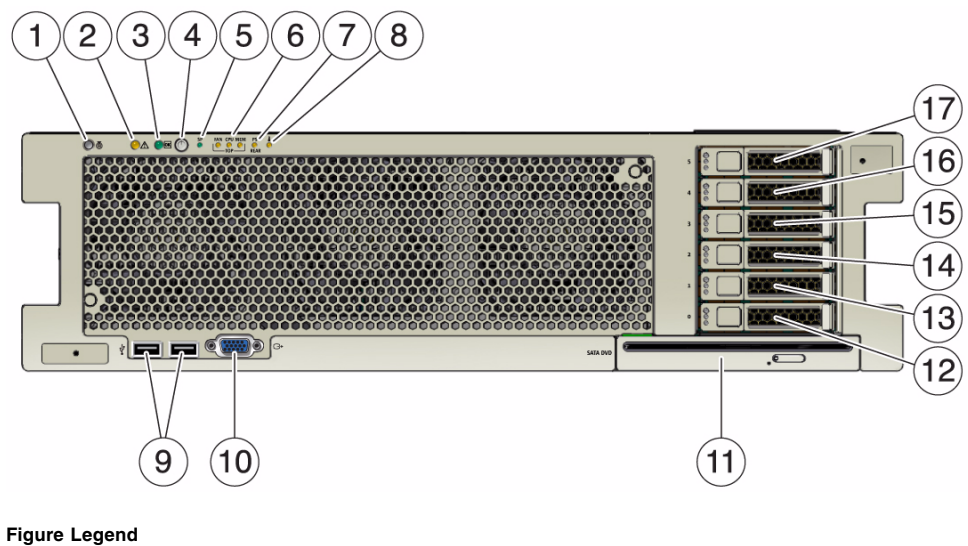

<span id="page-14-4"></span><span id="page-14-3"></span>![](_page_14_Picture_138.jpeg)

### <span id="page-14-0"></span>Back Panel Features

<span id="page-14-1"></span>**FIGURE 1-1** Sun Fire X4470 Server Front Panel

<span id="page-14-2"></span>[FIGURE 1-2](#page-15-1) shows the Sun Fire X4470 Server back panel and describes its components.

#### <span id="page-15-1"></span>**FIGURE 1-2** Sun Fire X4470 Server Back Panel

![](_page_15_Figure_1.jpeg)

#### **Figure Legend**

<span id="page-15-5"></span><span id="page-15-4"></span><span id="page-15-2"></span>![](_page_15_Picture_144.jpeg)

- <span id="page-15-6"></span>**6** PCIe card slots 0–4 **13** DB-15 video connector
- **7** Cluster card slot

<span id="page-15-3"></span>

# <span id="page-15-0"></span>Server Supported Components

This section describes the components that are supported in the Sun Fire X4470 Server.

### <span id="page-16-0"></span>Sun Fire X4470 Server Supported Components and Capabilities

The following table describes the components and capabilities of the Sun Fire X4470 Server.

**TABLE 1-2** Sun Fire X4470 Server Components and Capabilities

<span id="page-16-4"></span><span id="page-16-3"></span><span id="page-16-2"></span><span id="page-16-1"></span>

| Component                 | X4470 Server                                                                                                    |
|---------------------------|----------------------------------------------------------------------------------------------------|
| <b>CPU</b>                | Supported configurations:<br>• Two processors installed in socket 0 and socket 2<br>• Four processors installed in sockets 0 through 3<br>For the latest information on CPU specifications, go to the following web site and<br>navigate to the appropriate page:<br>(http://www.oracle.com/technetwork/server-storage/sun-<br>x86/overview/index.html)                                                                                                    |
| Memory                    | Up to eight memory riser modules are supported (two risers per CPU) in the<br>server chassis. Each riser module supports eight RDIMMs, allowing up to sixteen<br>RDIMMs per processor.<br>• A 2-socket system using four riser modules populated with 8-GB RDIMMs<br>supports a maximum of 256 GB of system memory.<br>• A 4-socket system using eight riser modules populated with 8-GB RDIMMs<br>supports a maximum of 512 GB of system memory.                                                                                                    |
| Storage devices           | For internal storage, the server chassis provides:<br>• Six 2.5-inch drive bays, accessible through the front panel. The supported drive<br>interfaces for each bay depend on the host bus adapter (HBA) chosen.<br>• An optional slot-loading DVD+/-RW drive on front of the server, below the<br>drive bays. This SATA DVD connects to a USB-SATA bridge, so that is appears<br>to the system software as a USB storage device.<br>• One internal high-speed USB port on the motherboard. This port can hold a<br>USB flash device for system booting. |
| USB 2.0 ports             | Two front, two rear, and one internal                                                                                                    |
| VGA ports                 | One front and one rear high-density DB-15 video port<br>Note - The rear VGA port supports VESA Device Data Channel for monitor<br>identification.                                                                                                    |
| PCI Express 2.0 I/O slots | Ten PCI Express 2.0 slots that accommodate low-profile PCIe cards. All slots<br>support x8 PCIe connectors. Two slots are also capable of supporting x16 PCIe<br>connectors.<br>• Slots 0 and 9: x4 electrical interface<br>• Slots 1, 2, 4, 6, 7, and 8: x8 electrical interface<br>• Slots 3 and 5: x8 or x16 electrical interface (x16 connector)<br><b>Note -</b> PCI Express slots 3 and 5 will operate as $x16$ interfaces only when an $x16$<br>capable card is installed and the adjacent slot $(4 \text{ or } 6)$ is unpopulated.               |

![](_page_17_Picture_106.jpeg)

<span id="page-17-3"></span>![](_page_17_Picture_107.jpeg)

## <span id="page-17-0"></span>Server Specifications

### <span id="page-17-1"></span>Physical Specifications

<span id="page-17-2"></span>TABLE 1-3 lists the physical specifications for the Sun Fire X4470 Server.

**TABLE 1-3** Server Physical Specifications

| <b>Parameter</b> | Sun Fire X4470 Server |
|------------------|-----------------------|
| Height           | 5.11 inches/129.85 mm |

| Parameter | Sun Fire X4470 Server                             |
|-----------|---------------------------------------------------|
| Width     | 17.19 inches/436.5 mm                             |
| Depth     | 28.82 inches/732 mm                               |
| Weight    | 83 lbs max, 58 lbs min/37.65 kg max, 26.31 kg min |

**TABLE 1-3** Server Physical Specifications

### <span id="page-18-0"></span>Electrical Specifications

<span id="page-18-1"></span>TABLE 1-4 lists the electrical specifications for the Sun Fire X4470 Server.

**Note –** For up to date information on power consumption, go to the following web site and navigate to the appropriate page: (http://www.oracle.com/technetwork/server-storage/sunx86/overview/index.html).

| <b>Parameter</b>           | Value                                                 |
|----------------------------|-------------------------------------------------------|
| Input                      |                                                       |
| Nominal frequencies        | $50/60$ Hz                                            |
| AC operating voltage range | 100-127 VAC for 2 CPUs<br>200-240 VAC for 2 or 4 CPUs |
| Maximum current AC RMS     | 12A @ 100 VAC / 12A @ 200 VAC                         |
| Power dissipation          |                                                       |
| Max power consumption      | 1800 W                                                |
| Max heat output            | 6143 BTU/hr                                           |
| Volt-Ampere rating         | 1837 VA @ 240 VAC, 0.98 P.F.                          |

**TABLE 1-4** Server Electrical Specifications

### <span id="page-19-0"></span>Environmental Requirements

<span id="page-19-3"></span><span id="page-19-2"></span>[TABLE 1-5](#page-19-2) lists the environmental requirements for the Sun Fire X4470 Server.

| Parameter                                              | Value                                                                                       |
|--------------------------------------------------------|---------------------------------------------------------------------------------------------|
| Operating temperature<br>(single, non-rack system)     | $5^{\circ}$ C to $35^{\circ}$ C (41 $^{\circ}$ F to $95^{\circ}$ F)                         |
| Non-operating temperature<br>(single, non-rack system) | $-40^{\circ}$ C to 70 $^{\circ}$ C (-40 $^{\circ}$ F to 158 $^{\circ}$ F)                   |
| Operating humidity<br>(single, non-rack system)        | 10% to 90% relative humidity, non-condensing                                                |
| Non-operating humidity<br>(single, non-rack system)    | Up to 93% relative humidity, non-condensing                                                 |
| Operating altitude<br>(single, non-rack system)        | Up to 3048 m, maximum ambient temperature is derated by 1<br>degree C per 300 m above 900 m |
| Non-operating altitude<br>(single, non-rack system)    | Up to 12,000 m                                                                              |

**TABLE 1-5** Server Environmental Requirements

## <span id="page-19-1"></span>Managing Your Server

After you have installed your server, you have several different options for managing it depending on your situation.

■ Managing many servers

Your server can be managed with a wide variety of system management tools. For more information on the system management tools, see the information at (http://www.oracle.com/goto/system-management)

Here is a sampling of some of these tools:

■ If your server is one of many x86 and SPARC servers that you want to manage from a single interface, you can use the Oracle Enterprise Manager Ops Center. For more details, see (http://www.oracle.com/us/products/enterprise-

manager/opscenter/index.html)

- If you want to monitor your enterprise servers, you can take advantage of Sun Management Center. For more details, see (http://www.oracle.com/technetwork/systems/patches/sysmgmt/s  $mc - jsp - 138444.$ html)
- If you already have third-party system management tools, the servers can integrate with many third-party tools. For more details, see (http://www.oracle.com/goto/system-management)
- Managing a single server
	- Oracle Hardware Installation Assistant is an application that you can use for initial server configuration. This application helps you to update firmware (Oracle ILOM firmware, BIOS, and RAID controller software) and to automate installation of a Linux or Windows operating system. For more details, see the *Sun Installation Assistant 2.3 through 2.4 User's Guide for x64 Servers* at: (http://www.oracle.com/pls/topic/lookup?ctx=E19593-01&id= homepage)

**Note –** Oracle Hardware Installation Assistant was formerly referred to as *Sun Installation Assistant (SIA)*.

■ Oracle Integrated Lights Out Manager (ILOM) is built-in software and hardware that you can use to monitor the status and configuration of your server. For more information, see the Oracle Integrated Lights Out Manager (ILOM) 3.0 Documentation Collection at:

(http://www.oracle.com/pls/topic/lookup?ctx=E19860-01&id= homepage)

## <span id="page-22-2"></span><span id="page-22-0"></span>Installing the Server Into a Rack With Slide-Rails

<span id="page-22-5"></span><span id="page-22-4"></span>This chapter describes how to place the server into a rack using the rail assembly in the rackmount kit. Perform these procedures if the rail assembly is purchased.

This chapter includes the following topics:

- ["Before You Begin" on page 13](#page-22-1)
- ["Rack Compatibility" on page 14](#page-23-1)
- ["Disassembling Slide-Rails" on page 16](#page-25-0)
- ["Installing the Mounting Brackets Onto the Server" on page 17](#page-26-0)
- ["Attaching the Slide-Rail Assemblies to the Rack" on page 19](#page-28-0)
- ["Installing the Server Into the Slide-Rail Assemblies" on page 22](#page-31-0)
- ["Installing the Cable Management Arm" on page 24](#page-33-0)
- ["Verifying Operation of the Slide-Rails and CMA" on page 29](#page-38-0)

**Note –** In this guide, the term rack means either an open rack or a closed cabinet.

## <span id="page-22-1"></span>Before You Begin

<span id="page-22-3"></span>Read the following overview and see the service label on the top cover before you begin to install the server into a rack.

### <span id="page-23-2"></span><span id="page-23-0"></span>Server Installation Process Overview

To install your server into a four-post rack using the slide-rail and cable management arm options, perform the following tasks in the order listed.

- 1. ["Rack Compatibility" on page 14](#page-23-1)
- 2. ["Disassembling Slide-Rails" on page 16](#page-25-0)
- 3. ["Installing the Mounting Brackets Onto the Server" on page 17](#page-26-0)
- 4. ["Installing the Cable Management Arm" on page 24](#page-33-0)
- 5. ["Verifying Operation of the Slide-Rails and CMA" on page 29](#page-38-0)
- 6. ["Back Panel Connectors and Ports" on page 31](#page-40-3)

## <span id="page-23-3"></span><span id="page-23-1"></span>Rack Compatibility

Check that your rack is compatible with the slide-rail and cable management arm (CMA) options. The optional slide-rails are compatible with a wide range of equipment racks that meet the following standards.

| Item                                                | Requirement                                                                                                  |
|-----------------------------------------------------|----------------------------------------------------------------------------------------------------|
| Structure                                           | Four-post rack (mounting at both front and rear).<br>Two-post racks are not compatible.                      |
| Rack horizontal opening and unit<br>vertical pitch  | Conforms to ANSI/EIA 310-D-1992 or IEC 60927<br>standards. Only M6 tapped or 9.5 mm square are<br>supported. |
| Distance between front and rear<br>mounting planes  | Minimum 610 mm and maximum 915 mm<br>$(24$ inches to $36$ inches).                                           |
| Clearance depth in front of front<br>mounting plane | Distance to front cabinet door is at least 25.4 mm<br>$(1$ inch).                                            |

**TABLE 2-1** Rack Compatibility

| Requirement                                                                                                    |
|----------------------------------------------------------------------------------------------------|
| Distance to rear cabinet door is at least 900 mm (35.5)<br>inches) with the cable management arm, or 770 mm<br>(30.4 inches) without the cable management arm. |
| Distance between structural supports and cable<br>troughs is at least 456 mm (18 inches).                                                                      |
| Depth: (not including PSU handle): 732 mm (28.82)<br>inches)                                                                                                   |
| Width: (not including ears): 436.5 mm (17.19 inches)                                                                                                    |
| Height: 129.85 mm (5.11 inches)                                                                                                    |
|                                                                                                    |

**TABLE 2-1** Rack Compatibility *(Continued)*

![](_page_24_Picture_2.jpeg)

**Caution – Equipment Loading:** Always load equipment into a rack from the bottom up so that the rack will not become top-heavy and tip over. Deploy your rack's anti-tip bar to prevent the rack from tipping during equipment installation.

![](_page_24_Picture_4.jpeg)

**Caution – Elevated Operating Ambient Temperature**: If the server is installed in a closed or multi-unit rack assembly, the operating ambient temperature of the rack environment might be greater than room ambient temperature. Therefore, consideration should be given to installing the equipment in an environment compatible with the maximum ambient temperature (Tma) specified for the server. For server environmental requirements, see "Environmental Requirements" on page 10.

![](_page_24_Picture_6.jpeg)

**Caution – Reduced Air Flow**: Installation of the equipment in a rack should be such that the amount of air flow required for safe operation of the equipment is not compromised.

![](_page_24_Picture_8.jpeg)

**Caution – Mechanical Loading**: Mounting of the equipment in the rack should be such that a hazardous condition is not achieved due to uneven mechanical loading.

![](_page_24_Picture_10.jpeg)

**Caution – Circuit Overloading:** Consideration should be given to the connection of the equipment to the supply circuit and the effect that overloading of the circuits might have on over-current protection and supply wiring. Appropriate consideration of equipment nameplate power ratings should be used when addressing this concern.

![](_page_25_Picture_0.jpeg)

**Caution – Reliable Earthing:** Reliable earthing of rackmounted equipment should be maintained. Particular attention should be given to supply connections other than direct connections to the branch circuit (for example, use of power strips).

![](_page_25_Picture_2.jpeg)

**Caution –** Slide-rail mounted equipment is not to be used as a shelf or a work space.

## <span id="page-25-0"></span>Disassembling Slide-Rails

<span id="page-25-3"></span>Complete the following procedures to disassemble the slide-rails before installation.

### <span id="page-25-1"></span>▼ Disassemble Slide-Rails

<span id="page-25-2"></span>To remove the mounting brackets from the slide-rail assemblies:

- **1. Unpack the slide-rails.**
- **2. Locate the slide-rail lock at the front of one of the slide-rail assemblies (**FIGURE 2-1**).**
- **3. Press and hold the slide-rail lock toward the direction of the arrow, while you pull the mounting bracket out of the slide-rail assembly until it reaches the stop (**FIGURE 2-1**).**
- **4. Push the mounting bracket release button toward the front of the mounting bracket (**FIGURE 2-1**), and simultaneously withdraw the mounting bracket from the slide-rail assembly.**
- **5. Repeat for the remaining slide-rail assembly.**

![](_page_26_Figure_0.jpeg)

#### **FIGURE 2-1** Disassembling the Slide-Rail Before Installation

## <span id="page-26-0"></span>Installing the Mounting Brackets Onto the Server

You must install the mounting brackets onto the server before you can rackmount the server.

<span id="page-26-1"></span>

### ▼ Install Mounting Brackets

<span id="page-26-2"></span>To install the mounting brackets onto the sides of the server:

<span id="page-27-0"></span>**1. Position a mounting bracket against the chassis so that the slide-rail lock is at the server front, and the five keyhole openings on the mounting bracket are aligned with the five locating pins on the side of the chassis (**FIGURE 2-2**).**

**Note –** The mounting brackets are identical and can be installed on either side of the chassis.

**FIGURE 2-2** Aligning the Mounting Bracket With the Server Chassis

![](_page_27_Figure_3.jpeg)

- **2. With the heads of the five chassis locating pins protruding though the five keyhole openings in the mounting bracket, pull the mounting bracket toward the front of the chassis until the mounting bracket clip locks into place with an audible click (**FIGURE 2-2**).**
- **3. Verify that the rear locating pin has engaged the mounting bracket clip.**
- **4. Repeat to install the remaining mounting bracket on the other side of the server.**

## <span id="page-28-0"></span>Attaching the Slide-Rail Assemblies to the Rack

<span id="page-28-4"></span>Complete the following procedures to attach the slide-rail assemblies to the rack.

**Note –** The slide rail assemblies support only racks with 9.5-mm square holes and M6 round holes. All other racks, including those racks with 7.2-mm, M5, or 10-32 mounting holes, are *not* supported. Refer to your rack documentation for information about the size of its rail holes.

### <span id="page-28-1"></span>▼ Attach Slide-Rail Assemblies

To attach slide-rail assemblies to the rack:

**1. (Optional) If you need to move the rack with the server installed, it is recommended that you attach the slide-rail assembly with mounting screws and cage nuts.**

Insert the cage nuts prior to performing Step 2. Refer to the *Rail Rackmount Kit Overview and Information* card for instructions on inserting these cage nuts. This card is included with the rack kit.

- **2. Position a slide-rail assembly in your rack so that the slide-rail assembly front bracket is on the outside of the front rack post and the slide-rail assembly rear bracket is on the inside of the rear rack post (**FIGURE 2-3**).**
- <span id="page-28-2"></span>**3. Align the slide-rail assembly mounting pins with the front and rear rack post mounting holes. Then lock the assembly into place by pushing the assembly toward the rear of the rack until the mounting pins engage the rack (**FIGURE 2-3 **and** FIGURE 2-4**).**

<span id="page-28-3"></span>You will hear an audible click when the mounting pins engage the rack.

**Note –** The slide assembly mounting pins accommodate either 9.5 mm square mounting holes or M6 round mounting holes. No other mounting hole sizes are supported.

**FIGURE 2-3** Installing Slide-Rail Assemblies Onto Rack

![](_page_29_Figure_1.jpeg)

**FIGURE 2-4** Slide-Rail Mounting Pins

![](_page_29_Figure_3.jpeg)

<span id="page-30-0"></span>**4. (Optional) If you choose to attach the slide-rail assembly with mounting screws and cage nuts, insert the M6 mounting screws through both front and rear slide-rail brackets and rack posts, then secure them with the caged nuts. (**FIGURE 2-5**).**

![](_page_30_Figure_1.jpeg)

![](_page_30_Figure_2.jpeg)

- **5. Repeat** Step 2 **through** [Step 4](#page-30-0) **for the remaining slide-rail assembly.**
- <span id="page-30-1"></span>**6. If available, extend the anti-tip bar at the bottom of the rack (**FIGURE 2-6**).** Refer to your rack documentation for instructions.

![](_page_31_Figure_0.jpeg)

![](_page_31_Picture_1.jpeg)

<span id="page-31-0"></span>![](_page_31_Picture_2.jpeg)

**Caution** – If your rack does not have an anti-tip bar, the rack could tip over.

## Installing the Server Into the Slide-Rail Assemblies

Use this procedure to install the server chassis, with mounting brackets, into the slide-rail assemblies that are mounted to the rack.

![](_page_31_Picture_6.jpeg)

**Caution** – This procedure requires a minimum of two people because of the weight of the server. Attempting this procedure alone could result in equipment damage or personal injury.

![](_page_31_Picture_8.jpeg)

**Caution –** Always load equipment into a rack from the bottom up so that the rack will not become top-heavy and tip over. Extend your rack's anti-tip bar to prevent the rack from tipping during equipment installation.

### <span id="page-31-1"></span>▼ Install Server Into the Slide-Rail Assemblies

**1. Push the slide-rails into the slide-rail assemblies on the rack as far as possible.**

- **2. Raise the server so that the rear ends of the mounting brackets are aligned with the slide-rail assemblies that are mounted in the rack (**FIGURE 2-7**).**
- **3. Insert the mounting brackets into the slide-rails, then push the server into the rack until the mounting brackets encounter the slide-rail stops (approximately 12 inches, or 30 cm).**

![](_page_32_Picture_2.jpeg)

**Caution –** When inserting the server into the slide-rail, ensure that both the top and bottom mounting lips of the mounting brackets are inserted into the slide-rail. The server should slide forward and backward easily if correctly installed. If the unit does not slide easily, ensure that each mounting lip is inserted properly. If the mounting brackets are not inserted properly, the unit may fall when removing it from the rack.

![](_page_32_Figure_4.jpeg)

![](_page_32_Figure_5.jpeg)

**4. Simultaneously push and hold the green slide-rail release buttons (**FIGURE 2-1**) on each mounting bracket while you push the server into the rack (**FIGURE 2-8**). Continue pushing until the slide-rail locks (on the front of the mounting brackets) engage the slide-rail assemblies.**

You will hear an audible click.

![](_page_33_Figure_0.jpeg)

![](_page_33_Picture_1.jpeg)

**Caution –** Verify that the server is securely mounted in the rack and that the sliderail locks are engaged with the mounting brackets before continuing.

## <span id="page-33-0"></span>Installing the Cable Management Arm

The cable management arm (CMA) is an optional assembly that you can use to route the server cables in the rack.

### <span id="page-33-1"></span>▼ Install Cable Management Arm

<span id="page-33-2"></span>Use this procedure to install the optional CMA.

- **1. Unpack the CMA parts.**
- **2. Take the CMA to the back of the equipment rack and ensure that you have adequate room to work around the back of the server.**

**Note –** References to "left" or "right" in this procedure assume that you are facing the back of the equipment rack.

- **3. Remove tape to separate the parts of the CMA.**
- **4. Insert the CMA's mounting bracket connector into the right slide-rail until the connector locks into place with an audible click (**FIGURE 2-9**).**

**FIGURE 2-9** Inserting the CMA Mounting Bracket Into the Back of the Right Slide-Rail

![](_page_34_Figure_4.jpeg)

**Figure Legend**

- **1** CMA mounting bracket
- <span id="page-34-0"></span>**2** Right slide-rail
- **5. Insert the right CMA slide-rail connector into the right slide-rail assembly until the connector locks into place with an audible click (**FIGURE 2-10**).**

![](_page_35_Figure_0.jpeg)

![](_page_35_Figure_1.jpeg)

**6. Insert the left CMA slide-rail connector into the left slide-rail assembly until the connector locks into place with an audible click (**FIGURE 2-11**).**

![](_page_36_Figure_0.jpeg)

**FIGURE 2-11** Inserting the CMA Slide-Rail Connector Into the Back of the Left Slide-Rail

#### <span id="page-36-1"></span>**7. Install and route cables to your server, as required.**

**Note –** Instructions for installing the server cables are provided in ["Back Panel](#page-40-3) [Connectors and Ports" on page 31.](#page-40-3)

<span id="page-36-0"></span>**8. If required, attach the cable hook and loop straps to the CMA, and press them into place to secure the cables (**FIGURE 2-12**).**

**Note –** Cable hooks and loop straps are preinstalled on the CMA. Perform the procedure in this step if you need to reinstall cable hooks and straps on the CMA.

For best results, place three cable straps, evenly spaced, on the rear-facing side of the CMA and three cable straps on the side of the CMA nearest the server.

**FIGURE 2-12** Installing CMA Cable Straps

![](_page_37_Figure_3.jpeg)

#### **Figure Legend**

- **1** CMA cable strap
- **2** CMA arm

## <span id="page-38-0"></span>Verifying Operation of the Slide-Rails and CMA

<span id="page-38-2"></span>Use the following procedure to ensure that the slide-rails and CMA are operating correctly.

### <span id="page-38-1"></span>▼ Verify Operation of Slide-Rails and CMA

**Note –** Two people are recommended for this procedure: one to move the server in and out of the rack, and one to observe the cables and CMA.

- **1. Slowly pull the server out of the rack until the slide-rails reach their stops.**
- **2. Inspect the attached cables for any binding or kinks.**
- **3. Verify that the CMA extends fully from the slide-rails.**
- **4. Push the server back into the rack, as described in the following sub-steps.**

<span id="page-38-3"></span>When the server is fully extended, you must release two sets of slide-rail stops to return the server to the rack:

**a. The first set of stops are levers, located on the inside of each slide-rail, just behind the back panel of the server. Push in both green levers simultaneously and slide the server toward the rack.**

The server will slide in approximately 18 inches (46 cm) and stop.

Verify that the cables and the CMA retract without binding before you continue.

- **b. The second set of stops are the slide-rail release buttons, located near the front of each mounting bracket (**FIGURE 2-1**). Simultaneously push both of the green slide-rail release buttons, and push the server completely into the rack until both slide-rail locks engage.**
- **5. Adjust the cable straps and CMA, as required.**

## <span id="page-40-2"></span><span id="page-40-0"></span>Attaching Cables and Power Cords

This chapter describes how to connect cables and power on the server for the first time. It includes the following topics:

- ["Back Panel Connectors and Ports" on page 31](#page-40-1)
- ["Attaching Cables to the Server" on page 32](#page-41-0)
- ["Connecting Power Cords to the Server" on page 33](#page-42-0)

### <span id="page-40-3"></span><span id="page-40-1"></span>Back Panel Connectors and Ports

FIGURE 3-1 shows and describes the locations of the server back panel connectors and ports.

**FIGURE 3-1** Back Panel Connectors and Ports

![](_page_41_Figure_1.jpeg)

## <span id="page-41-0"></span>Attaching Cables to the Server

Use the following procedure to attach cables to the sever.

### <span id="page-41-1"></span>▼ Cable the Server

<span id="page-41-7"></span><span id="page-41-2"></span>**4** USB 2.0 connectors (2)

<span id="page-41-6"></span><span id="page-41-5"></span><span id="page-41-3"></span>Connect external cables to the server in the following order. Refer to FIGURE 3-1.

- <span id="page-41-4"></span>**1. Connect an Ethernet cable to the Gigabit Ethernet (NET) connectors as needed for OS support [3].**
- **2. (Optional) If you plan to interact with the system console directly, connect any external devices, such as mouse and keyboard, to the server's USB connectors [4], and/or a monitor to the DB-15 video connector [7].**

<span id="page-42-4"></span><span id="page-42-2"></span>**3. If you plan to connect to the Oracle Integrated Lights Out Manager (ILOM) software over the network, connect an Ethernet cable to the Ethernet port labeled NET MGT [5].**

**Note –** The service processor (SP) uses the NET MGT (out-of-band) port by default. You can configure the SP to share one of the server's four 10/100/1000 Ethernet ports instead. The SP uses only the configured Ethernet port.

**4. If you plan to access the Oracle ILOM command-line interface (CLI) using the serial management port, connect a serial null modem cable to the RJ-45 serial port labeled SER MGT [6].**

<span id="page-42-5"></span><span id="page-42-3"></span>See ["Log In to Oracle ILOM Using a Serial Connection" on page 36](#page-45-2) for more information about viewing system output from a serial console.

## <span id="page-42-0"></span>Connecting Power Cords to the Server

Use this procedure to connect power cords to the server. When the power cords are connected, the server will be in standby power mode.

**Note –** By default, only a two-CPU system will operate from low-line (100 to 127) Volt) AC sources. The system requires high-line (200 to 240 Volt) AC sources to turn on main power of a four-CPU system.

### <span id="page-42-1"></span>▼ Connect the Power Cords

- **1. Connect two grounded server power cords to grounded electrical outlets.**
- **2. Connect the two server power cords to the AC connectors on the back panel of the server (**FIGURE 3-1 **[1, 2]).**

When power is connected, the server boots into standby power mode. The SP OK/Fault LED flashes while Oracle ILOM is starting, and the main Power/OK LED remains off until Oracle ILOM is ready for system log in (FIGURE 3-2). After a few minutes, the main Power/OK LED slowly flashes the standby pattern, indicating the service processor (SP) is working. Note that the server is not initialized or powered on yet.

#### <span id="page-43-0"></span>**FIGURE 3-2** Front Panel Indicators and Power Button

![](_page_43_Figure_1.jpeg)

#### **Figure Legend**

- Main Power/OK LED
- <span id="page-43-1"></span>Power Button
- SP OK/Fault LED

## <span id="page-44-2"></span><span id="page-44-0"></span>Connecting to Oracle ILOM and Applying Main Power to the Server

This chapter describes how to access the Oracle Integrated Lights Out Manager (ILOM) command-line interface (CLI) to manage the server. It also describes how to apply main power to the server.

This chapter contains the following topics:

- ["Connecting to Oracle ILOM" on page 35](#page-44-1)
- ["Applying Main Power to the Server" on page 43](#page-52-0)

**Note –** This chapter describes how to connect to the Oracle ILOM command-line interface (CLI). Oracle ILOM is also available as a web interface (BUI). For instructions on using the web interface, and for complete instructions on using Oracle ILOM, refer to the Oracle Integrated Lights Out Manager (ILOM) 3.0 Documentation Collection.

## <span id="page-44-1"></span>Connecting to Oracle ILOM

<span id="page-44-3"></span>This section describes how to configure the IP address for the server using Oracle Integrated Lights Out Manager (ILOM). It contains the following topics:

- ["Network Defaults" on page 36](#page-45-0)
- ["Log In to Oracle ILOM Using a Serial Connection" on page 36](#page-45-1)
- ["Log In to Oracle ILOM Using an Ethernet Connection" on page 37](#page-46-0)
- ["Modify Network Settings" on page 38](#page-47-0)
- ["Test IPv4 or IPv6 Network Configuration" on page 42](#page-51-0)
- ["Exit Oracle ILOM" on page 42](#page-51-1)

### <span id="page-45-0"></span>Network Defaults

The Sun Fire X4470 supports dual-stack IPv4 and IPv6 settings, which enable Oracle ILOM to fully operate in an IPv4 and IPv6 network environment. For IPv4 configurations, DHCP is enabled by default, allowing a DHCP server on the network to automatically assign network settings to the server. For IPv6 configurations, IPv6 stateless auto-configuration is enabled by default, allowing an IPv6 router on the network to assign the network settings. In a typical configuration, you will accept these settings assigned by the DHCP server or IPv6 router.

**Note –** To determine the IP address or host name assigned by the DHCP server, use the network tools provided with the DHCP server or IPv6 router.

The procedures in this section enable you to test that the assigned settings are working correctly and to establish a connection to Oracle ILOM locally and remotely. To log in locally, see ["Log In to Oracle ILOM Using a Serial Connection" on page 36.](#page-45-1) To log in remotely, use the IP address, hostname, or IPv6 local link name assigned to the server SP and follow the instructions in ["Log In to Oracle ILOM Using an](#page-46-0) [Ethernet Connection" on page 37](#page-46-0).

### <span id="page-45-2"></span><span id="page-45-1"></span>▼ Log In to Oracle ILOM Using a Serial Connection

This procedure does not require that you know the IP address of the sever SP. It does require that you have an Oracle ILOM Administrator account.

<span id="page-45-3"></span>**Note –** The default Oracle ILOM Administrator account shipped with the server is root and its password is changeme. If this default Administrator account has since been changed, contact your system administrator for an Oracle ILOM user account with Administrator privileges.

- <span id="page-45-4"></span>**1. Verify that your serial console connection to the server is secure and operational.**
- **2. Ensure that the following serial communication settings are configured:**
	- 8N1: eight data bits, no parity, one stop bit
	- 9600 baud
	- Disable hardware flow control (CTS/RTS)

**3. Press Enter to establish a connection between your serial console and Oracle ILOM.**

A login prompt to Oracle ILOM appears.

**4. Log in to the Oracle ILOM command-line interface (CLI) using an Administrator account.**

Oracle ILOM displays a default command prompt (->), indicating that you have successfully logged in to Oracle ILOM.

### <span id="page-46-1"></span><span id="page-46-0"></span>▼ Log In to Oracle ILOM Using an Ethernet Connection

This procedure requires that you have an Oracle ILOM Administrator account and that you know the IP address or hostname of the server SP.

<span id="page-46-3"></span>**Note –** The default Oracle ILOM Administrator account shipped with the server is root and its password is changeme. If this default Administrator account has since been changed, contact your system administrator for an Oracle ILOM user account with Administrator privileges.

**1. Using a secure shell (SSH) session, log in to Oracle ILOM by specifying your Administrator account user name and the IP address of the server SP.**

<span id="page-46-2"></span>For example:

**ssh -1** *username host*

or

**ssh** *username***@***host*

Where host is either an IP address or a hostname (when using DNS).

The Oracle ILOM password prompt appears.

**2. Type a password for the Administrator account.**

For example:

#### **ssh root@192.168.25.25**

root@192.168.25.25's password: **changeme**

Oracle ILOM displays a default command prompt (->), indicating that you have successfully logged in to Oracle ILOM.

### <span id="page-47-0"></span>▼ Modify Network Settings

If you want to modify the network settings currently configured for the server, use the following procedure.

**Note –** You can also change network settings using the BIOS Setup Utility. For instructions, see the *Sun Fire X4470 Service Manual*.

**1. Log in to Oracle ILOM using one of the methods in** ["Log In to Oracle ILOM](#page-45-1) [Using a Serial Connection" on page 36](#page-45-1) **or** ["Log In to Oracle ILOM Using an](#page-46-0) [Ethernet Connection" on page 37](#page-46-0)**.**

**Note –** If you log in to Oracle ILOM using an Ethernet connection, after you modify the network settings, your connection will be terminated, and you will have to log back in using the new settings.

- **2. Perform the network configuration instructions that apply to your network environment, then test the network settings:**
	- To view or configure IPv4 network settings, perform Step 3 to Step 4.
	- To view or configure IPv6 network settings, perform Step 5 to Step 8.
	- To test the IPv4 or IPv6 network settings, see ["Test IPv4 or IPv6 Network](#page-51-0) [Configuration" on page 42](#page-51-0).
- **3. For IPv4 network configurations, use the** cd **command to navigate to the** /network **directory:**
	- -> **cd /SP/network**
- **4. Do one of the following:**
	- If you have a DHCP server on the network, type the following command to view the settings assigned to the server by the DHCP server:

-> **show /SP/network**

- If there is no DHCP server, or if you want to assign settings, use the set command to assign values for the properties listed in the following table. For example:
	- -> **set /SP/network/ pendingipdiscovery=static**
	- -> **set /SP/network/ pendingipaddress=**10.8.183.106
	- -> **set /SP/network/ pendingipnetmask=**255.255.255.0
	- -> **set /SP/network/ pendingipgateway=**10.8.183.254

![](_page_48_Picture_206.jpeg)

#### -> **set /SP/network/ commitpending=true**

**Note –** If you are logged in to Oracle ILOM using an Ethernet connection, when you set commitpending to true to commit the changes to the network settings, your Oracle ILOM connection will be terminated and you will have to log back in using the new settings.

**5. For IPv6 network configurations, use the** cd **command to navigate to the** /network/ipv6 **directory:**

```
-> cd SP/network/ipv6
```
**6. Type the** show **command to view the IPv6 network settings configured on the device.**

For example, see the following sample output values for the IPv6 properties on a server SP device.

```
\overline{\rightarrow} show
/SP/network/ipv6
Targets:
Properties:
```

```
 state = enabled
  autoconfig = stateless
 dhcpv6_server_duid = (none)
 link_local_ipaddress = fe80::214:4fff:feca:5f7e/64
 static_ipaddress = ::/128
 ipgateway = fe80::211:5dff:febe:5000/128
 pending_static_ipaddress = ::/128
 dynamic_ipaddress_1 fec0:a:8:b7:214:4fff:feca:5f7e/64
Commands:
  cd
  show
```
**7. To configure an IPv6 auto-configuration option, use the** set **command to specify the following auto-configuration property values:**

![](_page_49_Picture_141.jpeg)

**Note –** The IPv6 configuration options take affect after they are set. You do not need to commit these changes under the /network target.

**Note –** You can enable the stateless auto-configuration option to run at the same time as when the option for dhcpv6\_stateless is enabled or as when the option for dhcpv6\_stateful is enabled. However, the auto-configuration options for dhcpv6\_stateless and dhcpv6\_stateful should not be enabled to run at the same time

#### **8. To set a static IPv6 address, complete these steps:**

![](_page_50_Picture_164.jpeg)

#### **a. Specify the following property types:**

**b. Commit the pending IPv6 static network parameters by typing the following command:**

#### -> **set commitpending=true**

**Note –** Network settings are considered pending until you commit them. Assigning a new static IP address to the device will end all active Oracle ILOM sessions to the device. To log back in to Oracle ILOM, you will need to create a new session using the newly assigned IP address.

#### **9. Test the IPv4 or IPv6 network configuration from Oracle ILOM using the Network Test Tools (Ping and Ping6).**

For details, see ["Test IPv4 or IPv6 Network Configuration" on page 42.](#page-51-0)

### <span id="page-51-0"></span>▼ Test IPv4 or IPv6 Network Configuration

**1. At the CLI prompt, type the** show **command to view the network** test **targets and properties.**

For example, see the following output the shows the test target properties on a CMM device.

```
\overline{\rightarrow} show
/SP/network/test
Targets:
Properties:
  ping = (Cannot show property)
  ping6 = (Cannot show property)
Commands:
  cd
  set
  show
```
**2. Use the** set ping **or** set ping6 **command to send a network test from the device to a specified network destination:**

![](_page_51_Picture_165.jpeg)

### <span id="page-51-1"></span>▼ Exit Oracle ILOM

● **To end an Oracle ILOM session, at the CLI prompt, type** exit**.**

## <span id="page-52-0"></span>Applying Main Power to the Server

After you have verified that you can connect to Oracle ILOM and are ready to install or configure an operating system, apply main power to the server.

### <span id="page-52-3"></span><span id="page-52-1"></span>▼ Apply Main Power to the Server

**1. Verify that the Power/OK LED on the front panel of the server is in the standby power mode.**

In standby power mode, the OK/Power LED illuminates in a standby blink pattern (0.1 seconds on, 2.9 seconds off), indicating that the SP is working.

**2. Press the recessed Power button on the server's front panel to apply main power to the server.**

### <span id="page-52-2"></span>▼ Power Off From Main Power

- <span id="page-52-5"></span><span id="page-52-4"></span>● **To remove main power from the server, use one of the following two methods:**
	- **Graceful shutdown** Momentarily press and release the Power button on the front panel. This causes Advanced Configuration and Power Interface (ACPI) enabled operating systems to perform an orderly shutdown. Servers not running ACPI-enabled operating systems will shut down to standby power mode immediately.
	- **Emergency shutdown** Press and hold the Power button for at least four seconds until the main power is off and the server enters standby power mode. When the main power is off, the Power/OK LED on the front panel flashes, indicating that the server is in standby power mode.

![](_page_52_Picture_10.jpeg)

**Caution** – To completely power off the server, you must disconnect the AC power cords from the AC inlets of the power supplies on the back panel of the server.

## <span id="page-54-2"></span><span id="page-54-0"></span>Installing or Configuring the Operating System

You can either install an operating system or, if the server was shipped with a preinstalled operating system, you can configure that preinstalled system.

This chapter includes the following topics:

- ["Installing an Operating System" on page 45](#page-54-1)
- ["Configuring a Preinstalled Operating System" on page 47](#page-56-0)

## <span id="page-54-1"></span>Installing an Operating System

TABLE 5-1 lists the operating systems supported for installation and use on the Sun Fire X4470 Server at the time of publication of this document, along with information about where to get instructions for installing each operating system.

**Note –** For an up-to-date list of the operating systems supported on the Sun Fire X4470 Server, go to the following web site and navigate to the appropriate page: (http://www.oracle.com/technetwork/server-storage/sunx86/overview/index.html).

![](_page_55_Picture_221.jpeg)

#### **TABLE 5-1** Supported Operating Systems

## <span id="page-56-0"></span>Configuring a Preinstalled Operating System

If your server was shipped with an operating system preinstalled, you must configure that operating system before you can use it on the server. TABLE 5-2 lists the preinstalled operating system available for the Sun Fire X4470 at the time of publication of this document, along with information about where to get instructions for configuring the preinstalled operating system.

**Note –** For an up-to-date list of the preinstalled operating systems available on the Sun Fire X4470 Server, go to the following web site and navigate to the appropriate page: (http://www.oracle.com/technetwork/server-storage/sunx86/overview/index.html).

#### **TABLE 5-2** Preinstalled Operating System Available for the Sun Fire X4470

![](_page_56_Picture_71.jpeg)

## <span id="page-58-1"></span><span id="page-58-0"></span>Configuring the Preinstalled Solaris 10 Operating System

<span id="page-58-3"></span><span id="page-58-2"></span>This chapter explains the steps for configuring the Oracle Solaris 10 Operating System (OS) that is preinstalled on server, if ordered. The preinstalled Solaris version is Solaris 10 10/09 or later.

**Note –** Unlike with SPARC systems, you will *not* see the output of the preinstalled Solaris 10 image through a monitor when you power on the server. You will see the BIOS power-on self-test (POST) and other boot information output.

This chapter includes the following topics:

- ["Configuration Worksheet" on page 50](#page-59-0)
- ["Configuring Server RAID Drives" on page 52](#page-61-0)
- ["Configuring the Preinstalled Solaris 10 Operating System" on page 53](#page-62-0)
- ["Solaris 10 Operating System User Information" on page 55](#page-64-0)
- ["Using the Solaris Installation Program" on page 55](#page-64-2)
- ["Reinstalling the Solaris Operating System" on page 56](#page-65-0)

## <span id="page-59-0"></span>Configuration Worksheet

<span id="page-59-2"></span>Before you begin configuring the operating system, use the configuration worksheet in [TABLE 6-1](#page-59-1) to gather the information that you will need. You need to collect only the information that applies to your application of the system.

![](_page_59_Picture_148.jpeg)

#### <span id="page-59-1"></span>**TABLE 6-1** Worksheet for Operating System Configuration

![](_page_60_Picture_122.jpeg)

#### **TABLE 6-1** Worksheet for Operating System Configuration *(Continued)*

![](_page_61_Picture_152.jpeg)

#### **TABLE 6-1** Worksheet for Operating System Configuration *(Continued)*

## <span id="page-61-0"></span>Configuring Server RAID Drives

Configuring server RAID drives is not a supported feature of the preinstalled version of the Solaris 10 OS, as the preinstalled OS will be erased during RAID configuration. If you want to configure your server drives in a RAID, refer to the following documents for instructions on configuring RAID and installing the Solaris 10 OS.

■ *LSI MegaRAID SAS Software User's Guide*, which is available at: (http://www.lsi.com/support/sun)

■ *Sun Fire X4470 Server Installation Guide for Linux Operating Systems*, which is available at: (http://www.oracle.com/pls/topic/lookup?ctx=E19694- 01&id=homepage)

## <span id="page-62-0"></span>Configuring the Preinstalled Solaris 10 Operating System

After you have completed the configuration worksheet, use the following procedure to configure the preinstalled Oracle Solaris Operating System.

### <span id="page-62-1"></span>▼ Configure Solaris 10 OS

**1. If you are not already logged in to Oracle ILOM, log in either locally from a serial connection, or remotely from an Ethernet connection.**

See ["Log In to Oracle ILOM Using a Serial Connection" on page 36](#page-45-2) or ["Log In to](#page-46-1) [Oracle ILOM Using an Ethernet Connection" on page 37](#page-46-1).

**2. If main power has not yet been applied to the server, apply main power.**

See ["Apply Main Power to the Server" on page 43](#page-52-3).

**3. From the Oracle ILOM prompt, type the following command and answer the prompt:**

-> **start /SP/console**

Are you sure you want to start /SP/console (y/n)? **y** Serial console started.

The GRUB menu appears.

From the GRUB menu (FIGURE 6-1), you can choose whether you want to continue to direct the display to the serial port, or whether you want to direct the display to a device connected to the video port.

**FIGURE 6-1** GRUB Menu Screen for Preinstalled Solaris

| GNU GRUB version 0.97 $(607K$ lower $\geq$ 2087168K upper memory)                                                             |
|----------------------------------------------------------------------------------------------------|
| s10x_u9wos_14a - Serial Port (ttya)<br>s10x_u9wos_14a - Graphics Adapter                                                      |
| s10x u9wos 14a failsafe                                                                                                    |
|                                                                                                    |
|                                                                                                    |
|                                                                                                    |
|                                                                                                    |
| Use the 1 and $\downarrow$ keys to select which entry is highlighted.<br>Press enter to boot the selected OS, 'e' to edit the |
| commands before booting, or 'c' for a command-line.                                                                           |
|                                                                                                    |
|                                                                                                    |

- **4. Use the up and down arrow keys to select the display option.**
	- To display output to the serial port, choose the following option: Solaris 10 10/09 s10x u8wos u08a X86 - Serial Port (tty)
	- To display output to the video port, choose the following option:

Solaris 10 10/09 s10x\_u8wos\_u08a X86 - Graphics Adapter

If you choose to display output to the video port, you must connect a device to the VGA connector on the server and then complete the configuration from that device. See [Chapter 3](#page-40-2) for information about attaching devices to the server.

**Note –** By default, the system displays the output to the serial port. If you do not select an option on the GRUB menu, after 10 seconds, the GRUB menu is no longer available, and the system continues with the output directed to the serial port.

#### **5. Follow the Solaris 10 on-screen prompts to configure the software.**

Use the information gathered in ["Configuration Worksheet" on page 50](#page-59-0) to help you enter the system and network information as you are prompted.

The screens that are displayed will vary, depending on the method that you chose for assigning network information to the server (DHCP or static IP address).

After you have entered the system configuration information, the server completes the boot process and displays the Solaris login prompt.

## <span id="page-64-0"></span>Solaris 10 Operating System User Information

This section provides pointers to information about the Solaris 10 Operating System.

### <span id="page-64-4"></span><span id="page-64-1"></span>Solaris 10 User Documentation

<span id="page-64-3"></span>Solaris 10 OS documentation is available from the web at: (http://www.oracle.com/technetwork/serverstorage/solaris/documentation/index-jsp-135724.html).

Select Solaris 10 to display the list of documents in the Solaris 10 Documentation Collection. Follow instructions specific to x86 systems, where they are specified.

- For the Solaris 10 installation guides, see the *Solaris* 10 09/10 Installation Guide: *Planning for Installation and Upgrade*, *Solaris 10 09/10 Installation Guide: Basic Installations*, and *Solaris 10 09/10 Installation Guide: Network-Based Installations*.
- For information about upgrading your system, see *Solaris* 10 09/10 *Installation Guide: Solaris Live Upgrade and Upgrade Planning*.
- For troubleshooting information, see Appendix A in *Solaris 10 09/10 Installation Guide: Custom JumpStart and Advanced Installations*.
- See the *Sun Fire X4470 Server Product Notes* for patch and other late-breaking information. For patches and instructions, go to the following web site and navigate to the appropriate page:

(http://support.oracle.com)

Solaris 10 documentation is also available on the Solaris Documentation DVD included with your Solaris OS software.

## <span id="page-64-2"></span>Using the Solaris Installation Program

The Solaris Installation Program on the Solaris 10 OS DVD can be run with a graphical user interface (GUI) or as an interactive text installer in a remote console. The Solaris Device Configuration Assistant is included in the Solaris Installation Program.

Follow the instructions for *x86-based* systems, not *SPARC-based* systems. For more information, see the Solaris 10 Release and Installation Collection for the version of the Solaris 10 Operating System you have installed. Documentation is available at:

(http://www.oracle.com/technetwork/serverstorage/solaris/documentation/index-jsp-135724.html)

After you configure the preinstalled Solaris OS, the Solaris Installation Program reboots the system and prompts you to log in.

## <span id="page-65-0"></span>Reinstalling the Solaris Operating System

<span id="page-65-3"></span>If you want to reinstall the Solaris OS or install a different version of the Solaris OS, refer to the *Solaris 10 Installation Guide: Basic Installations*.

### <span id="page-65-1"></span>Download the Solaris Operating System

You can download software for the Solaris OS from the following sites:

■ To download the Solaris 10 Operating System, go to:

<span id="page-65-2"></span>(http://www.oracle.com/technetwork/serverstorage/solaris/downloads/index.html)

■ To download Solaris patches, go to:

(http://support.oracle.com)

### <span id="page-66-0"></span>Index

### **A**

AC OK LED [location of, 6](#page-15-2) [antistatic grounding strap, 4](#page-13-3) [anti-tip bar, 21](#page-30-1)

#### **B**

back panel components [X4470 Server, 5](#page-14-2) back panel ports and connectors location of [X4470 Server, 6,](#page-15-3) [32](#page-41-2)

#### **C**

cable hook and loop straps [installing, 27](#page-36-0) cable management arm (CMA) [installing, 24](#page-33-2) [verifying operation, 29](#page-38-2) chassis [locating pins, 18](#page-27-0) CPU [description of, 7](#page-16-1)

#### **D**

disk drives [summary of, 7](#page-16-2)

#### **E**

[electrical specifications, 9](#page-18-1)

electronic components [protecting from electrostatic damage, 4](#page-13-4) [electrostatic discharge \(ESD\), 4](#page-13-5) [environmental requirements, 10](#page-19-3) Ethernet cables [connecting, 33](#page-42-2) Ethernet connection [logging in to Oracle ILOM, 37](#page-46-2) external cables [connecting, 32](#page-41-3)

#### **F**

Fan Module Service Action Required LED [location of, 5](#page-14-3) front panel controls [location of, 34](#page-43-0) features and components [X4470 Server, 4](#page-13-6)

#### **G**

[Gigabit Ethernet \(LAN\) connectors, 32](#page-41-4)

#### **I**

[installation task checklist, 2](#page-11-1) [installing server into a rack, 13,](#page-22-3) [14](#page-23-2) inventory [package contents, 3](#page-12-3)

#### **L**

[Locator LED, location of, 5](#page-14-4)

#### **M**

memory [summary of capability, 7](#page-16-3) mounting brackets [installing, 18](#page-26-2)

### **O**

operating systems Oracle Solaris OS [configuring preinstalled software, 49](#page-58-2) [downloading, 56](#page-65-2) [location of user documentation, 55](#page-64-3) [reinstalling, 56](#page-65-3) options [server components, 3](#page-12-4) Oracle ILOM SP [connecting to, 35](#page-44-3) [default user name and password, 36,](#page-45-3) [37](#page-46-3) [initial setup and configuration, 35](#page-44-3) [Oracle Solaris 10 OS. See operating systems, Oracle](#page-64-4) Solaris OS [Oracle Solaris OS preinstalled software,](#page-59-2) configuration worksheet, 50

#### **P**

PCIe card [summary of, 7](#page-16-4) [physical specifications, 8](#page-17-2) ports [SER MGT/RJ-45, 33](#page-42-3) [SP NET MGT Ethernet, 33](#page-42-4) Power button [location of, 34](#page-43-1) [power cables, 32](#page-41-5) [connecting, 32](#page-41-6) Power Supply Fail LED [location of, 6](#page-15-4) Power Supply OK LED [location of, 6](#page-15-5) [precautions, 4](#page-13-5) preinstalled [Oracle Solaris, configuring, 49](#page-58-3)

#### **R**

rack compatibility [checking, 14](#page-23-3)

[rack installation, 13,](#page-22-3) [14](#page-23-2) rackmount [anti-tip bar, 21](#page-30-1) cable hook and loop straps [installing, 27](#page-36-0) [CMA slide-rail connector, 25](#page-34-0) [installing cables, 27](#page-36-1) [kit, 13](#page-22-4) [mounting holes, 19](#page-28-2) [mounting pins, 19](#page-28-3) [rail assembly, 13](#page-22-5) slide-rail stops [releasing, 29](#page-38-3) [rail assembly, 13](#page-22-5)

#### **S**

SER MGT/RJ-45 port [location of, 32](#page-41-7) serial connection [logging in to Oracle ILOM, 36](#page-45-4) serial null modem cable [connecting, 33](#page-42-5) server [power shutdown procedures, 43](#page-52-4) server main power [turning off, 43](#page-52-5) service processor [description of, 8](#page-17-3) shipping box [contents, 3](#page-12-5) [slide-rail assemblies, 16,](#page-25-2) [19](#page-28-4) slide-rail installation [bolt-on slide-rails assemblies, 16](#page-25-3) slide-rails [verifying operation, 29](#page-38-2) [SP NET MGT Ethernet port, 33](#page-42-4) specifications [electrical, 9](#page-18-1) [environmental, 10](#page-19-3) [physical, 8](#page-17-2) system status LEDs [location of, 6](#page-15-6)

#### **T**

tools and equipment [needed for server installation, 1](#page-10-2)

### **U**

[unpacking the server, 3](#page-12-6)